# StarTechcom

Hard-to-find made easy®

# **Dual-Bay 2.5" to 3.5" SATA SSD/HDD Converter with RAID**

## 35SAT225S3R

FR: Guide de l'utilisateur - fr.startech.com DE: Bedienungsanleitung - de.startech.com ES: Guía del usuario - es.startech.com NL: Gebruiksaanwijzing - nl.startech.com PT: Guia do usuário - pt.startech.com IT: Guida per l'uso - it.startech.com

## **Introduction**

You can use the 35SAT225S3R to install one or two 2.5 in. SATA drives into a 3.5 in. drive bay and take advantage of the RAID features to increase drive performance.

# **Product diagram**

## **Front view**

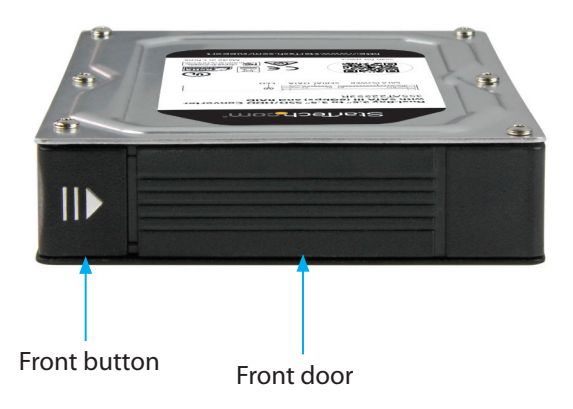

## **Back view**

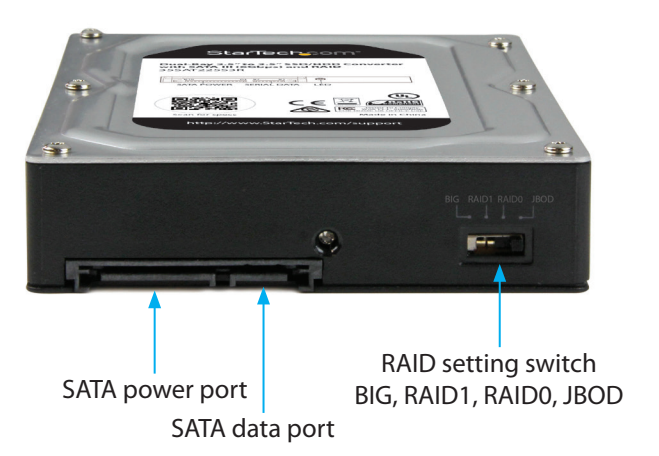

\*actual product may vary from photos

For the latest information, technical specifications, and support for  $\epsilon$ this product, please visit [www.startech.com/35SAT225S3R](http://www.startech.com/35SAT225S3R)

## **Package contents**

- 1 x dual-bay 2.5 in. to 3.5 in. SSD/HDD converter
- 4 x mounting screws
- 1 x quick-start guide

## **System requirements**

- One or two 2.5 in. solid-state drives (SSD) or hard disk drives (HDD)
- SATA host device
- SATA data cable
- A computer with an available SATA power connection

The converter is OS independent and doesn't require any additional drivers or software.

**Note:** Some drives aren't compatible with certain operating systems. Before you install a drive in the converter, check with the drive manufacturer to make sure that the drive is compatible with the OS that your computer system is running.

System requirements are subject to change. For the latest requirements, please visit [www.startech.com/35SAT225S3R.](http://www.startech.com/35SAT225S3R)

# **Insert a drive into the converter**

**Warning!** Drives should be handled carefully, especially when they're transported. If you're not careful with your drives, you may lose data as a result. Always handle storage devices with caution. Make sure that you're properly grounded by wearing an anti-static strap when you install any computer component. If an anti-static strap isn't available, touch a large, grounded metal surface for several seconds to discharge any built-up static electricity.

- 1. Push in on the side of the **Front button** and lift the **Front door** away from the converter.
- 2. Gently slide the SATA connector on the drive into the corresponding connector on the converter.

**Note:** The connector on your drive is keyed so that it only fits in the adapter one way.

- 3. If necessary, repeat steps 1 and 2 to install a second drive.
- 4. Push the **Front door** closed.

## **Install the converter in a computer**

- 1. Turn off the computer that you want to install the converter into.
- 2. Open your computer case. For more information about how to do this properly, consult the documentation that came with your computer system.
- 3. Insert the converter into the 3.5 in. drive slot in your computer.
- 4. Insert two of the mounting screws through the side of the drive slot and into the side of the converter.
- 5. Insert the remaining two mounting screws through the other side of the drive slot and the converter.
- 6. Connect the SATA power connector from the computer's power supply to the **SATA power port** on the converter.
- 7. Connect a SATA cable to a SATA port on the computer's motherboard and to the SATA data port on the computer.
- 8. Replace the cover on your computer case and turn it on.

When you install the converter into your computer and the OS automatically installs the necessary software, the drive is accessible as though it's installed internally in the system. Before you use the drive, you need to prepare it for use and format it according to the requirements of your OS. For more information, see "Prepare a drive for use."

## **Prepare a drive for use**

### **Windows® OS**

If you install a drive that already has data on it, after you insert the drive, it appears under **My Computer** or **Computer** with a drive letter assigned to it. If you install a brand-new drive that doesn't contain any data, you must prepare the drive for use.

**Warning!** When you complete the following steps, all of the data on your drive will be deleted. If your drive has data on it that you require, you should create a backup file or use a different drive.

- 1. Depending on the version of OS that you're running, do one of the following:
	- On your desktop, right-click **My Computer** and click **Manage**.
	- On your desktop, right-click **Computer** and click **Manage**.
	- Click the **Start** button or **Windows** icon. Enter **compmgmt.msc** and press **Enter**.
- 2. On the **Computer Management** screen, click **Disk Management**.
- 3. A dialog window appears that asks you to initialize the drive. Depending on the version of Windows that you're running, you have the option to create either an **MBR** or a **GPT** disk.

**Note:** GPT (GUID partition) is required for drives that are larger than 2 TB, but GPT isn't compatible with some earlier versions of operating systems. MBR is supported by both earlier and later versions of operating systems.

4. Locate the disk that is labeled as **Unallocated**. To confirm that the drive is the correct one, check the drive capacity.

#### **FCC Compliance Statement**

This equipment has been tested and found to comply with the limits for a Class B digital device, pursuant to part 15 of the FCC Rules. These limits are designed to provide reasonable protection against harmful interference in a residential installation. This equipment generates, uses and can radiate radio frequency energy and, if not installed and used in accordance with the instructions, may cause harmful interference to radio communications. However, there is no guarantee that interference will not occur in a particular installation. If this equipment does cause harmful interference to radio or television reception, which can be determined by turning the equipment off and on, the user is encouraged to try to correct the interference by one or more of the following measures:

- Reorient or relocate the receiving antenna.
- Increase the separation between the equipment and receiver.
- Connect the equipment into an outlet on a circuit different from that to which the receiver is connected.
- Consult the dealer or an experienced radio/TV technician for help

This device complies with part 15 of the FCC Rules. Operation is subject to the following two conditions: (1) This device may not cause harmful interference, and (2) this device must accept any interference received, including interference that may cause undesired operation. Changes or modifications not expressly approved by StarTech.com could void the user's authority to operate the equipment.

#### **Industry Canada Statement**

This Class B digital apparatus complies with Canadian ICES-003. Cet appareil numérique de la classe [B] est conforme à la norme NMB-003 du Canada. CAN ICES-3 (B)/NMB-3(B)

# StarTechcom

## Hard-to-find made easy®

- 5. Right-click the section of the window that says **Unallocated** and click **New Partition**.
- 6. To initialize the drive in the format of your choice, complete the on-screen instructions.

When the drive is successfully installed, it appears under **My Computer** or **Computer** with a drive letter assigned to it.

### **Mac OS**

**Warning!** When you complete the following steps, all of the data on your drive will be deleted. If your drive has data on it that you require, you should create a backup file or use a different drive.

- 1. Do one of the following:
	- In **Spotlight**, enter **Disk Utility**.
	- Open **Finder**. Navigate to **Applications** and click **Utilities**. Open **Disk Utility**.
- 2. Select the new drive and click the **Partition** tab.
- 3. Enter a name for the partition.
- 4. Click **Apply**.

The drive should now appear on your desktop and be accessible in **Finder**.

## **About the LED indicators**

The converter features an LED on the back of the device. For more information about what the LEDs signify, see the table below.

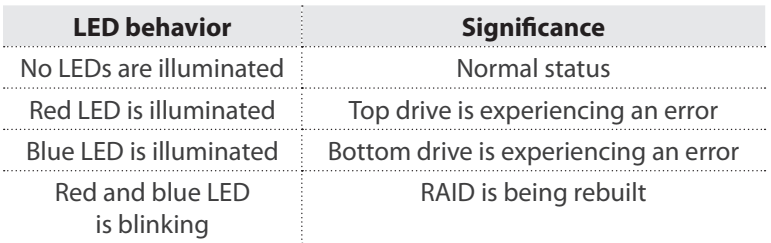

#### **Use of Trademarks, Registered Trademarks, and other Protected Names and Symbols**

This manual may make reference to trademarks, registered trademarks, and other protected names and/or symbols of third-party companies not related in any way to StarTech.com. Where they occur these references are for illustrative purposes only and do not represent an endorsement of a product or service by StarTech.com, or an endorsement of the product(s) to which this manual applies by the third-party company in question. Regardless of any direct acknowledgement elsewhere in the body of this document, StarTech.com hereby acknowledges that all trademarks, registered trademarks, service marks, and other protected names and/or symbols contained in this manual and related documents are the property of their respective holders.

#### **Warranty Information**

This product is backed by a two-year warranty.

StarTech.com warrants its products against defects in materials and workmanship for the periods noted, following the initial date of purchase. During this period, the products may be returned for repair, or replacement with equivalent products at our discretion. The warranty covers parts and labor costs only. StarTech.com does not warrant its products from defects or damages arising from misuse, abuse, alteration, or normal wear and tear.

#### **Limitation of Liability**

In no event shall the liability of StarTech.com Ltd. and StarTech.com USA LLP (or their officers, directors, employees or agents) for any damages (whether direct or indirect, special, punitive, incidental, consequential, or otherwise), loss of profits, loss of business, or any pecuniary loss, arising out of or related to the use of the product exceed the actual price paid for the product. Some states do not allow the exclusion or limitation of incidental or consequential damages. If such laws apply, the limitations or exclusions contained in this statement may not apply to you.